## **Installasjon av Arcgis Desktop for bruk uten tilknytning til UiB nett (typisk felt-arbeid) (Keyless – uten usb-dongle)**

Tidligere har det vært vanlig å registrere en usb-dongle for denne type installasjoner. Denne veiledning viser hvordan en i stedet kan registrere en lisensfil ut fra maskinens **hostname** og **mac-adresse (Physical address).** IT-avdelingen gjør selve genereringen av lisensfilen (http://myesri.com/sitelicense/)men trenger hostname og mac-adresse fra brukers maskin på forhånd. Dette kan en finne ved å taste ipconfig /all i et kommandovindu (gå i startmenyen – run/kjør – skriv **cmd –** Her skriver en ipconfig /all)

```
\begin{array}{|c|c|c|}\hline \multicolumn{1}{|c|}{\bf 0} & {\bf x} \\\hline \end{array}an Administrator: C:\Windows\system32\cmd.exe
Microsoft Windows [Version 6.1.7600]<br>Copyright (c) 2009 Microsoft Corporation.
                                            All rights reserved.
C:\Users\trondg>ipconfig /all
Windows IP Configuration
   IT009057
                                        klient.uib.no
   ÷
                                        Hybrid
                                        No<br>No
                                      Ŧ.
                                      ÷
                                        klient.uib.no
                                        u<sub>1</sub>b.no
                                        uib.no
Ethernet adapter Local Area Connection:
   Connection-specific DNS Suffix . : uib.no
   Description . . . . . . . . . . : Intel(R) 82566DM-2 Gigabit Network Connec
tion
  Physical Address. . . . . . . . .
                                      ×
                                        00-21-5A-68-74-97
   NetBIOS over Topip. . . . .
                                      : Enabled
                                P.
                                  \simP.
C:\Users\trondg>_
```
**NB: Det er viktig at vi får mac-adresse (Physical address) som står under "Ethernet adapter Local Area Connection:". På bærbare får en også opp fysisk adresse for trådløst (Wireless) nettverkskort.**

I dette tilfelle er Hostname og mac-adresse IT009057 og 00-21-5A-68-74-97. Ut fra dette kan noen fra IT-avdelingen (UiB) generere en lisensfil som kan brukes under installasjonen av arcgis desktop/workstation.

**NB: Denne veiledning forutsetter at en har**

**- lisensfil tilgjengelig generert ut fra din maskin.**

- **- Installasjonsmedie (arcgis desktop/workstation 9.3)**
- **- Gyldig lisensgrunnlag UiB-bruker/UiB-relatert arbeid**

## 1. Installasjon av programmet:

- a. Shift + høyreklikk på installasjonsfilen på dvd-en
- b. Velg run as administrator

Properties

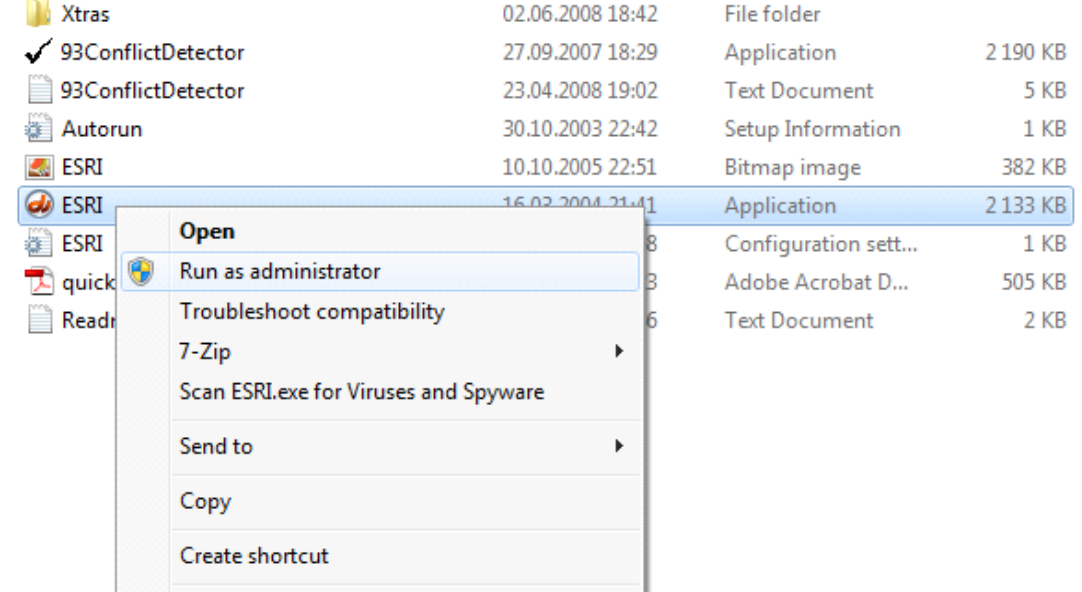

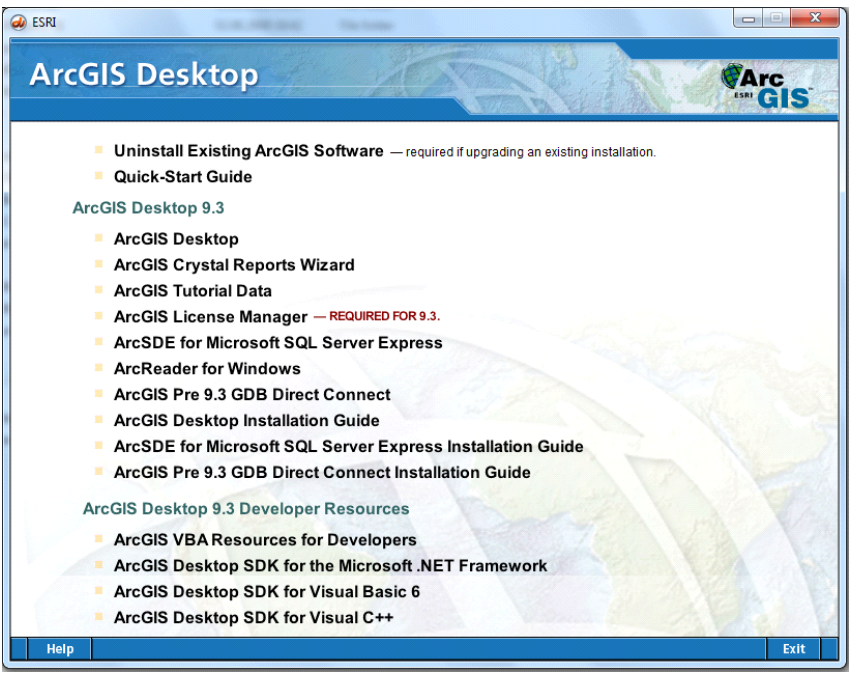

2. Klikk på Arcgis Desktop for å sette i gang installasjonen

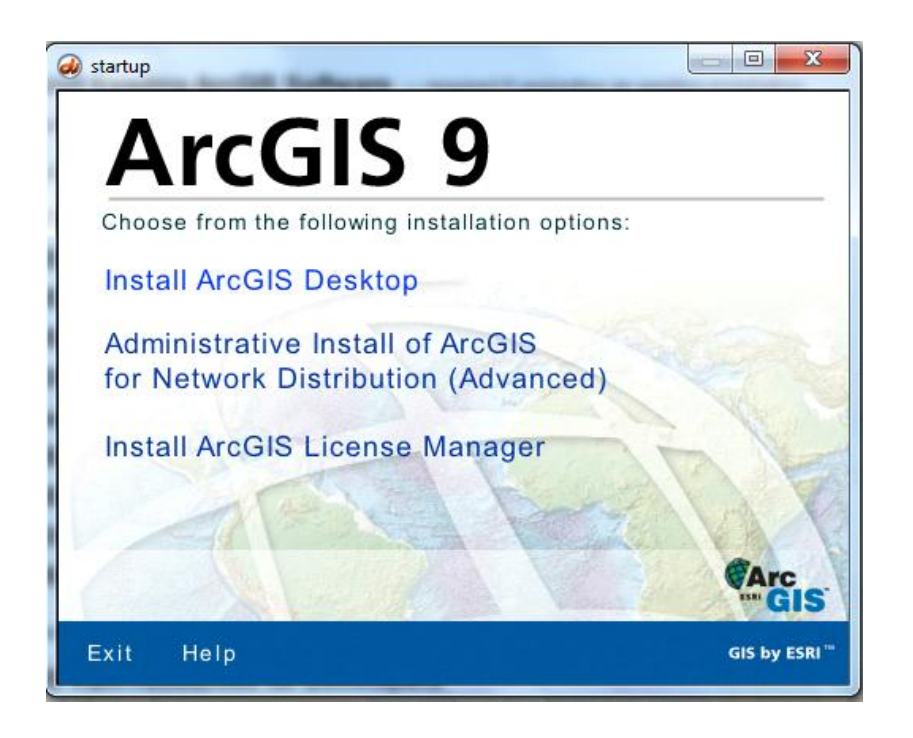

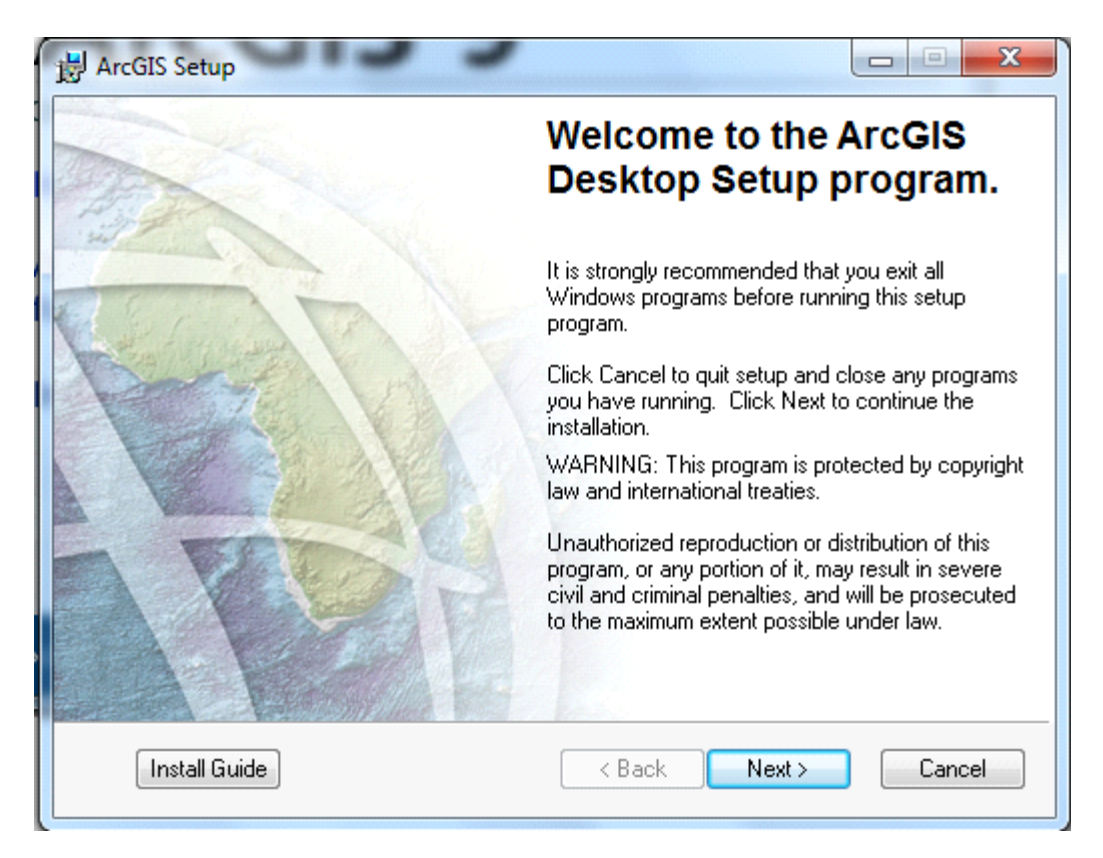

3. Videre skjermbilder viser forslag til installasjonsvalg:

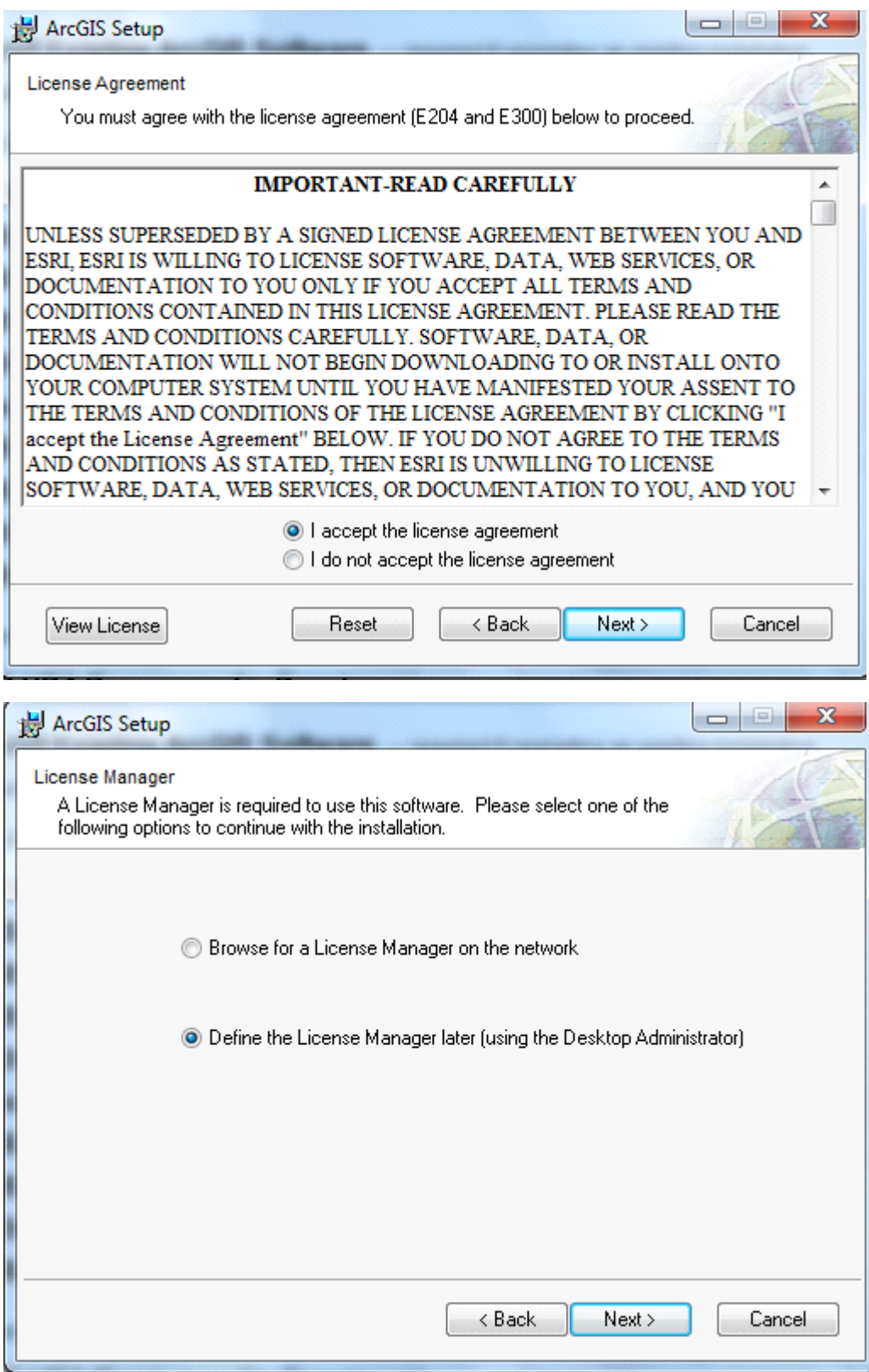

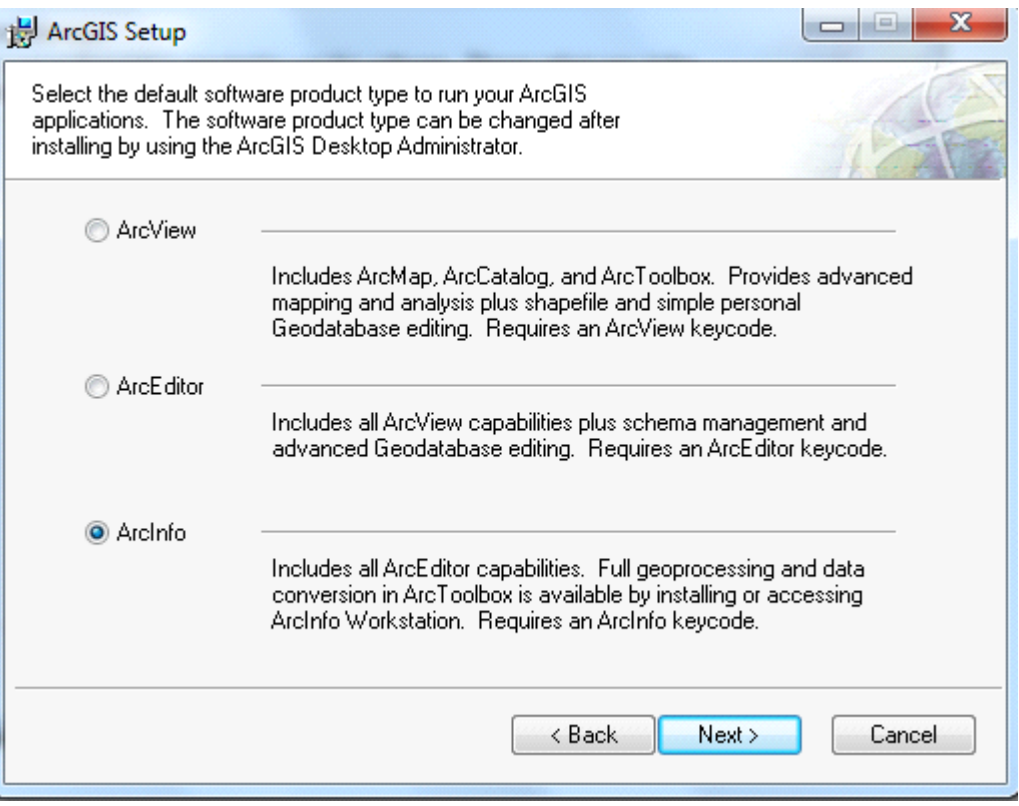

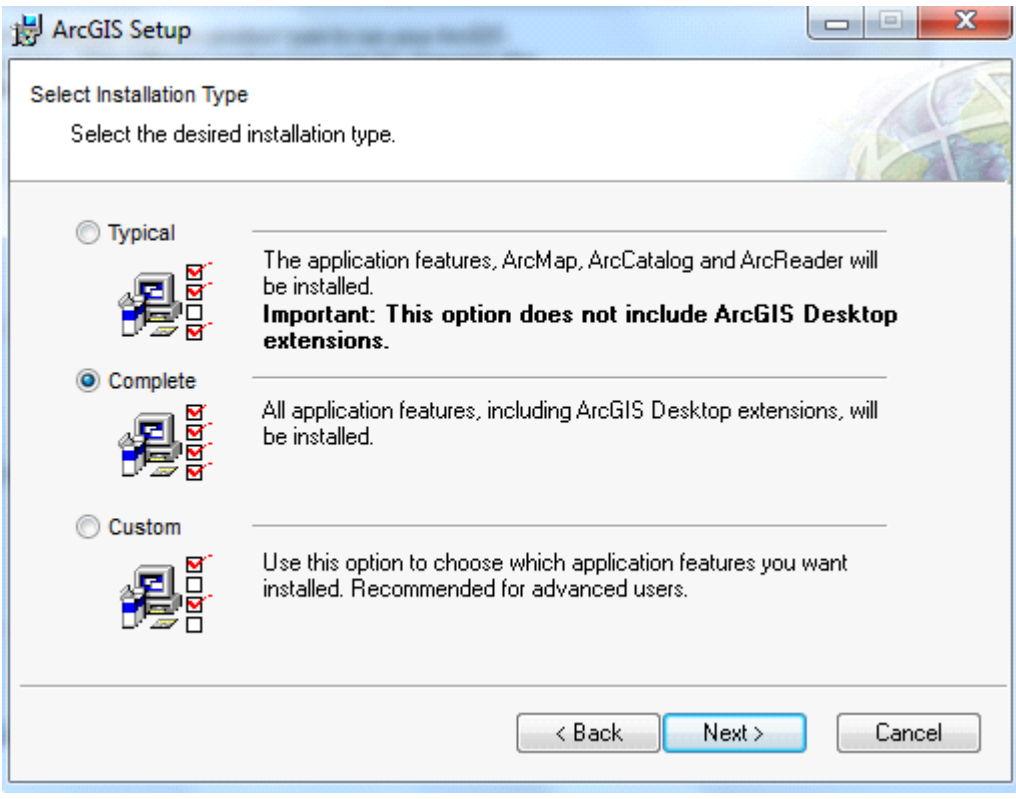

*Velger bevisst å legge installasjon på D:\ for å unngå eventuelle problemer med rettigheter på c:\*

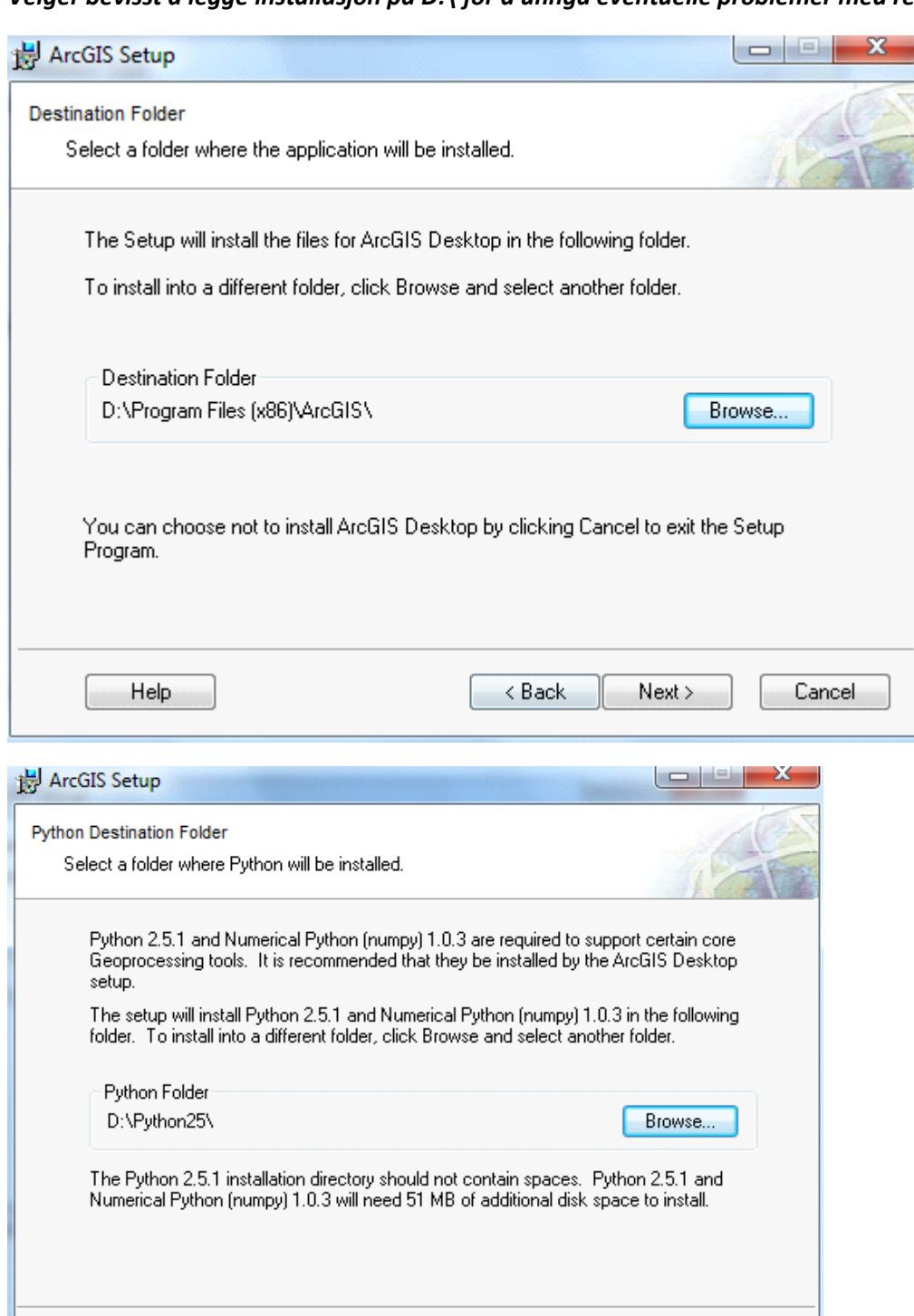

 $\prec$  Back

 $Next >$ 

Cancel

Help

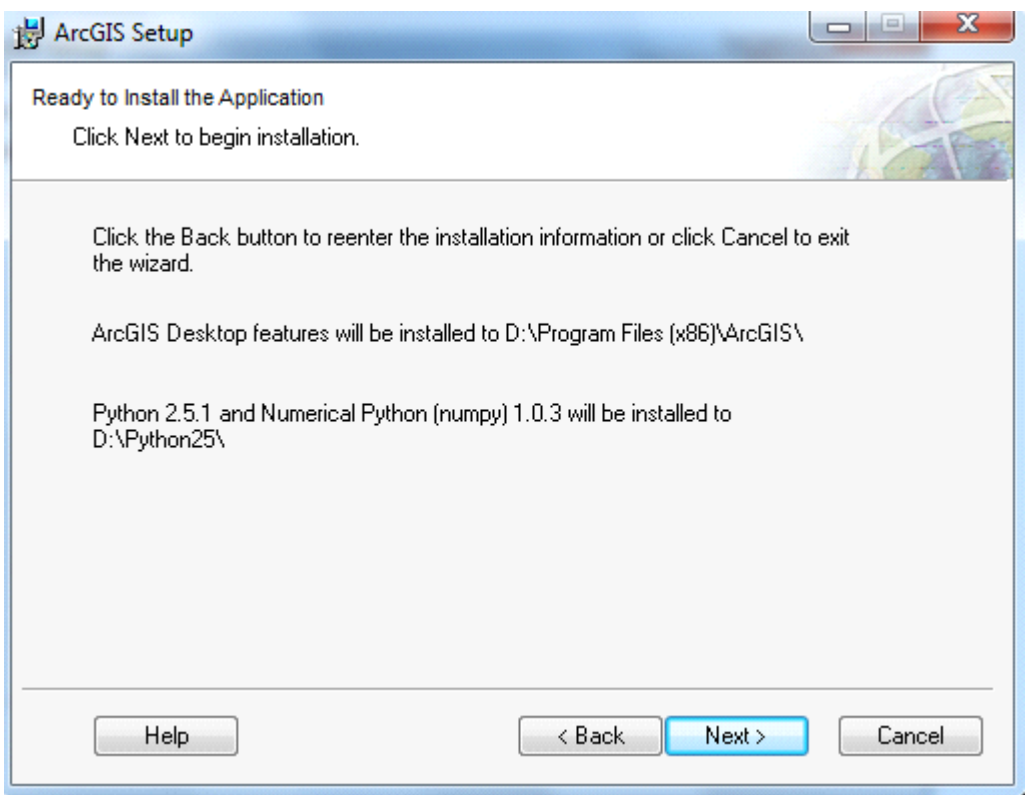

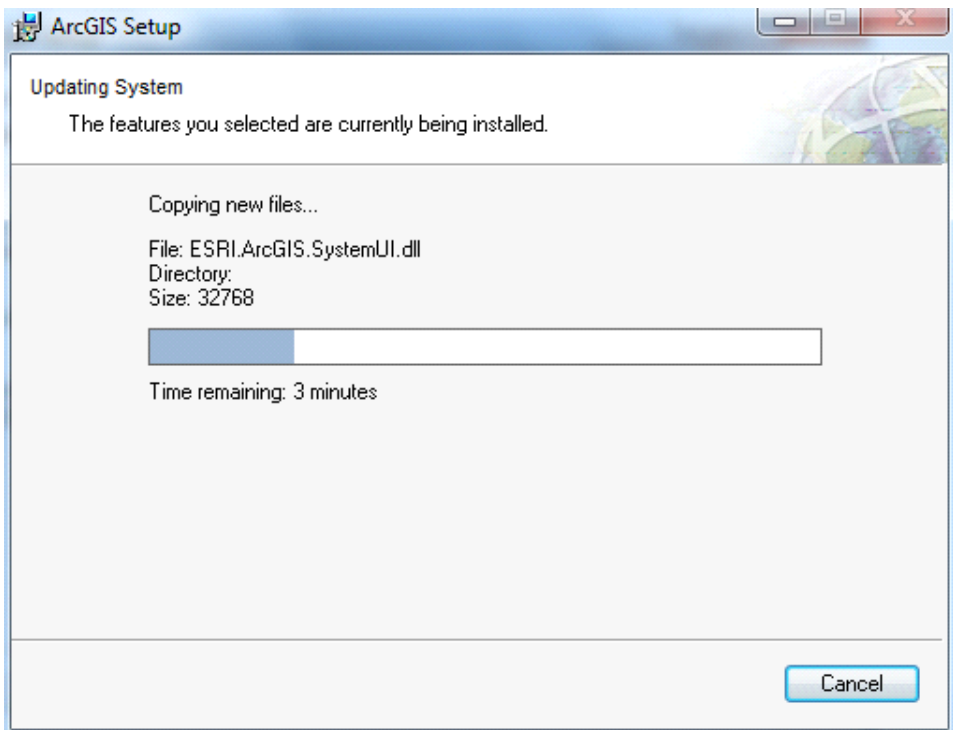

Når programmet er installert gjenstår det å få orden på lisensen.

4. Dersom IT-avdelingen har fått generert lisensfil ut fra maskinens mac-adresse og hostname, vil en mest sannsynlig ha fått en e-post der lisensfilen er vedlagt. Lisensfilen lagrer en på et sted der en vet at en finner den igjen senere.

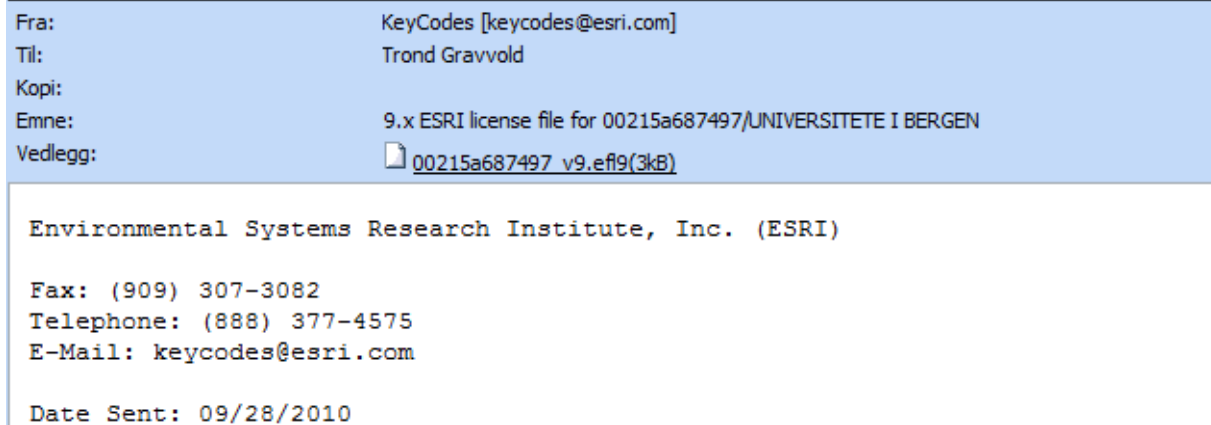

5. For å bruke lisensfilen må en installere en nyere utgave av License Manager for bruk av installasjon av arcgis uten bruk av dongle. Denne har navn LMSetupKeyless.EXE og kan lastes ned fra:

[http://resources.arcgis.com/content/patches-and-service-packs?fa=viewPatch&PID=43&MetaID=1394](https://kalender.uib.no/exchweb/bin/redir.asp?URL=http://resources.arcgis.com/content/patches-and-service-packs?fa=viewPatch%26PID=43%26MetaID=1394)

eller

<https://tjinfo.uib.no/program> (for de med brukerkonto ved Universitetet i Bergen.)

- 6. Når LMSetupKeyless.exe er lastet ned må en kjøre den som administrator:
	- a. Shift + høyreklikk på LMSetupKeyless.EXE
	- b. Velg run as administrator

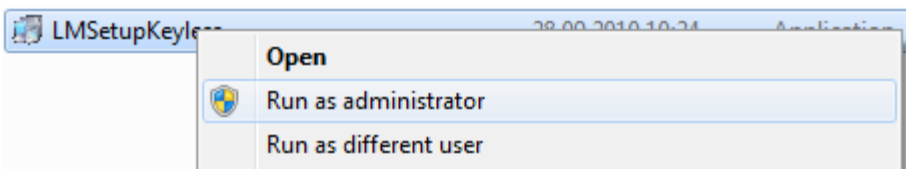

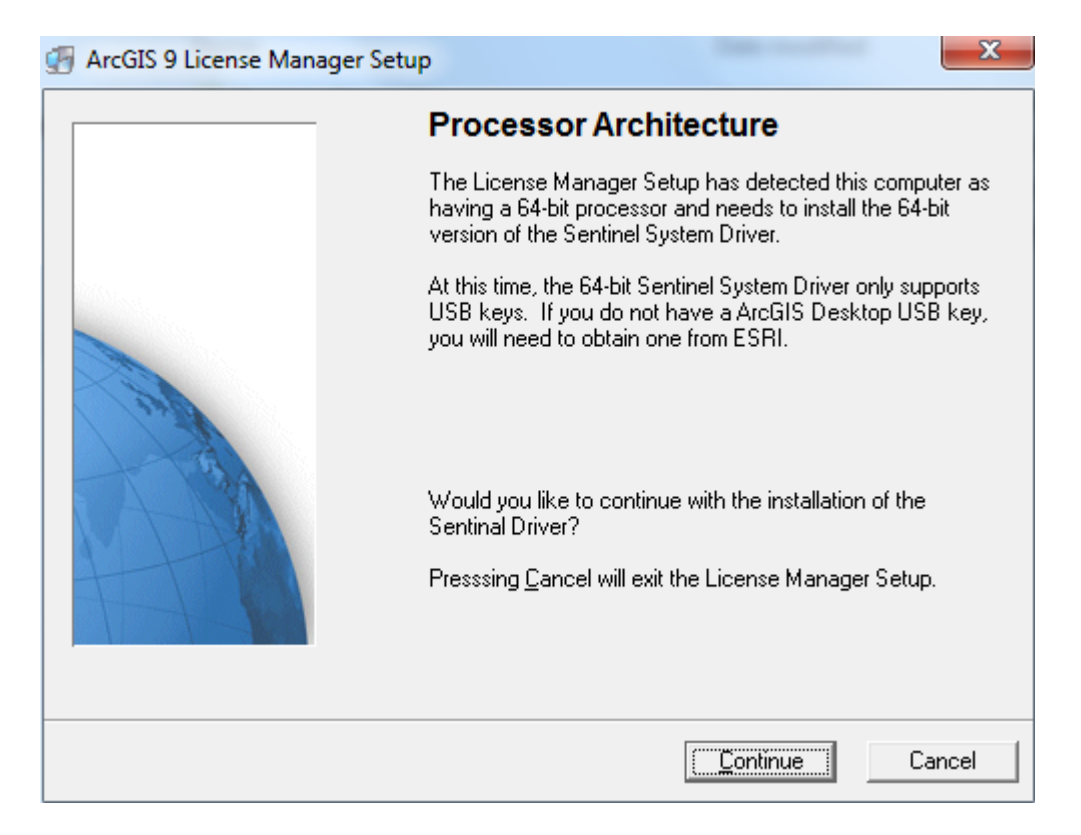

- 7. En får en advarsel om at 64-bit OS bare støtter bruk av usb-dongler. Erfaringsmessig har det gått greit å ignorere denne meldingen.
- 8. Når en trykker Continue får en beskjed om å importere lisens-filen (som en skal ha mottatt på mail). Se neste side

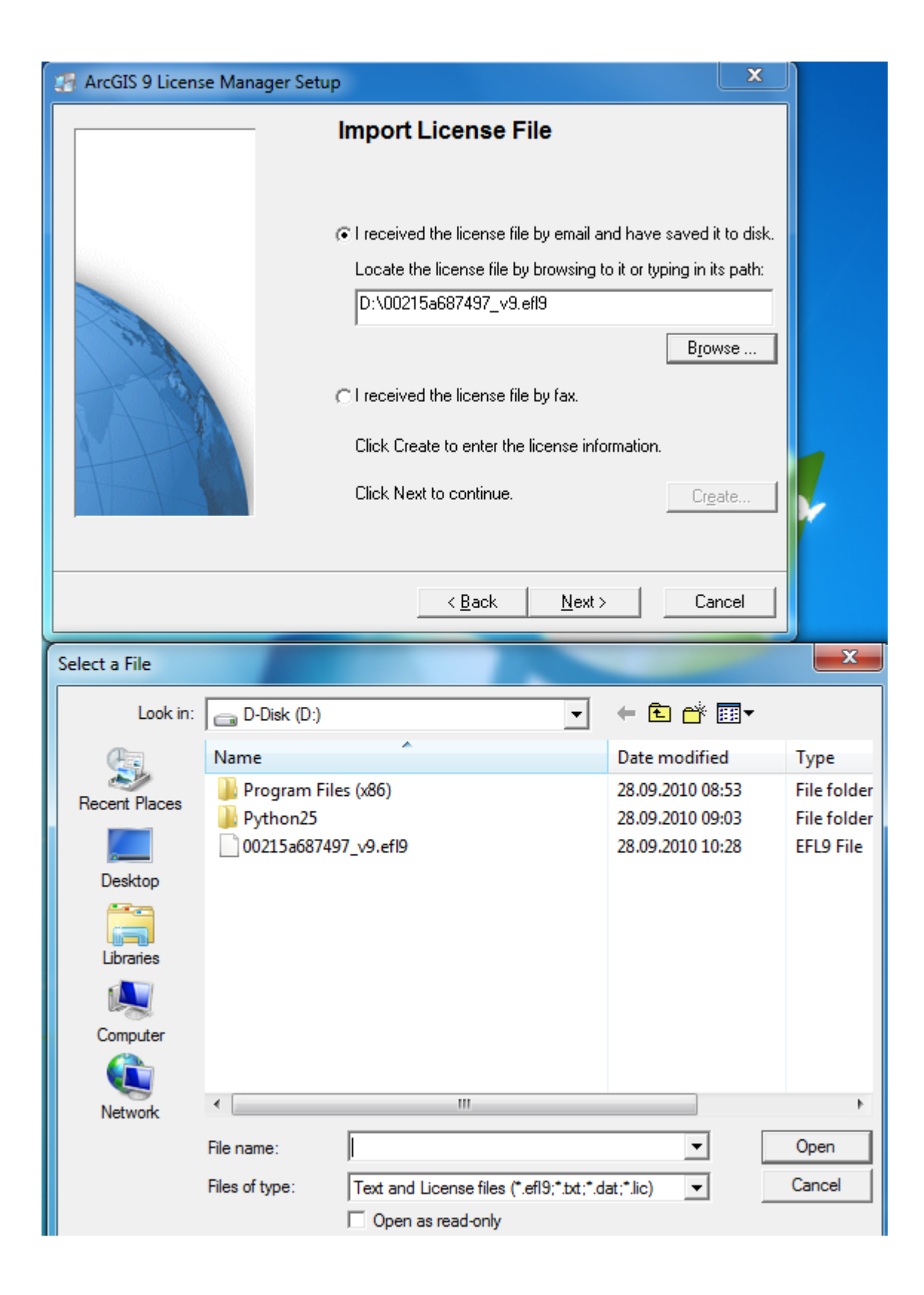

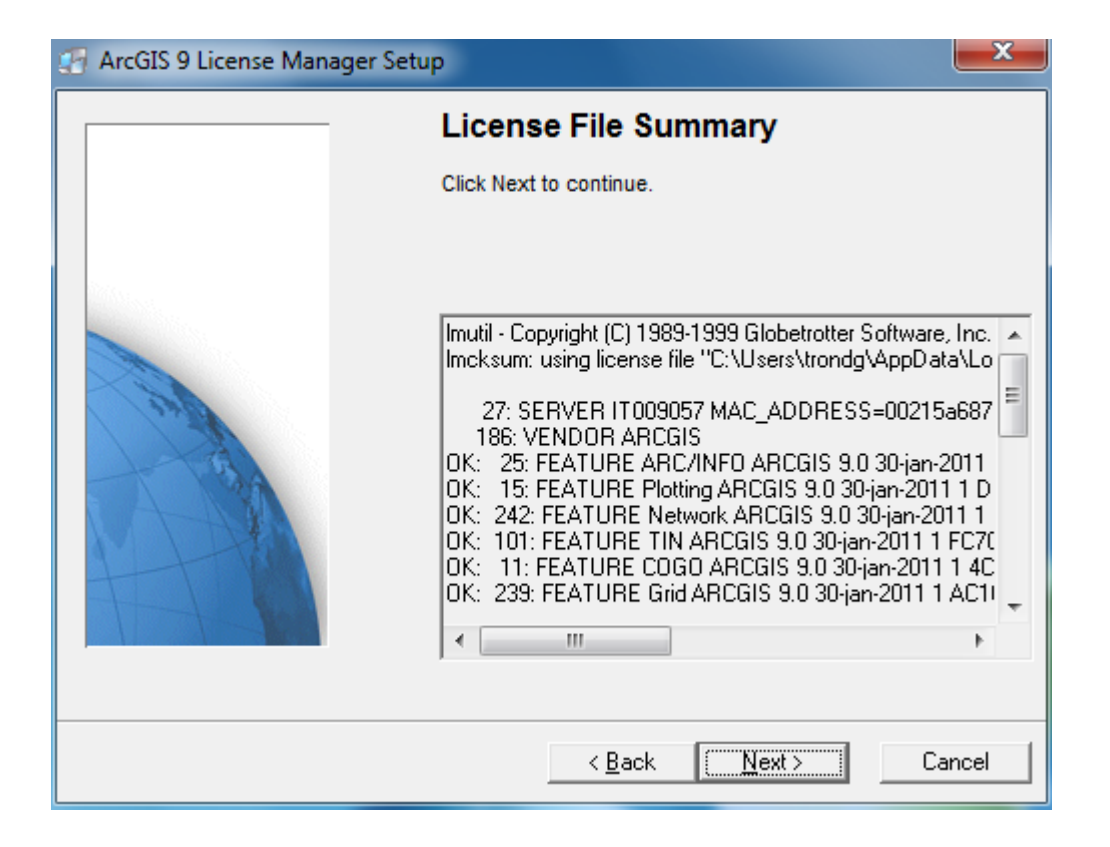

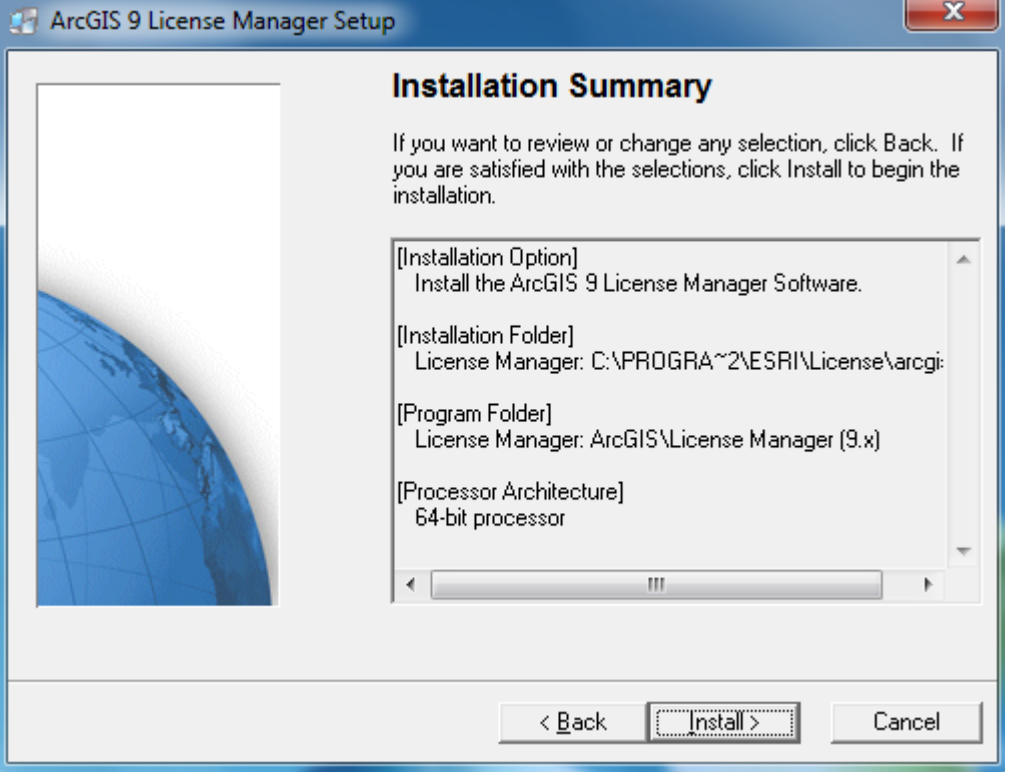

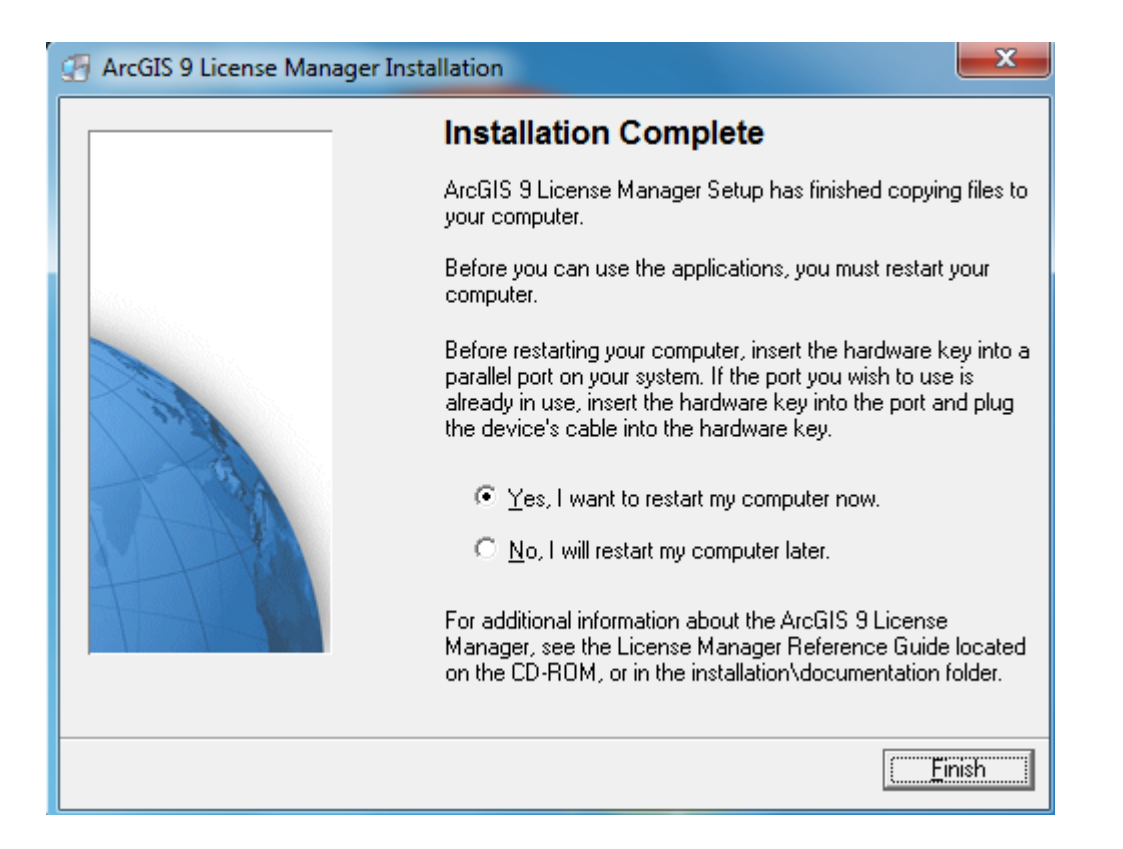

9. Når maskin er restartet skal en starte programmet "Desktop Administrator"

Desktop Administrator

10. Trykk change – skriv inn Hostname (navnet på maskinen din som ble oppgitt for registrering av lisensfil.)

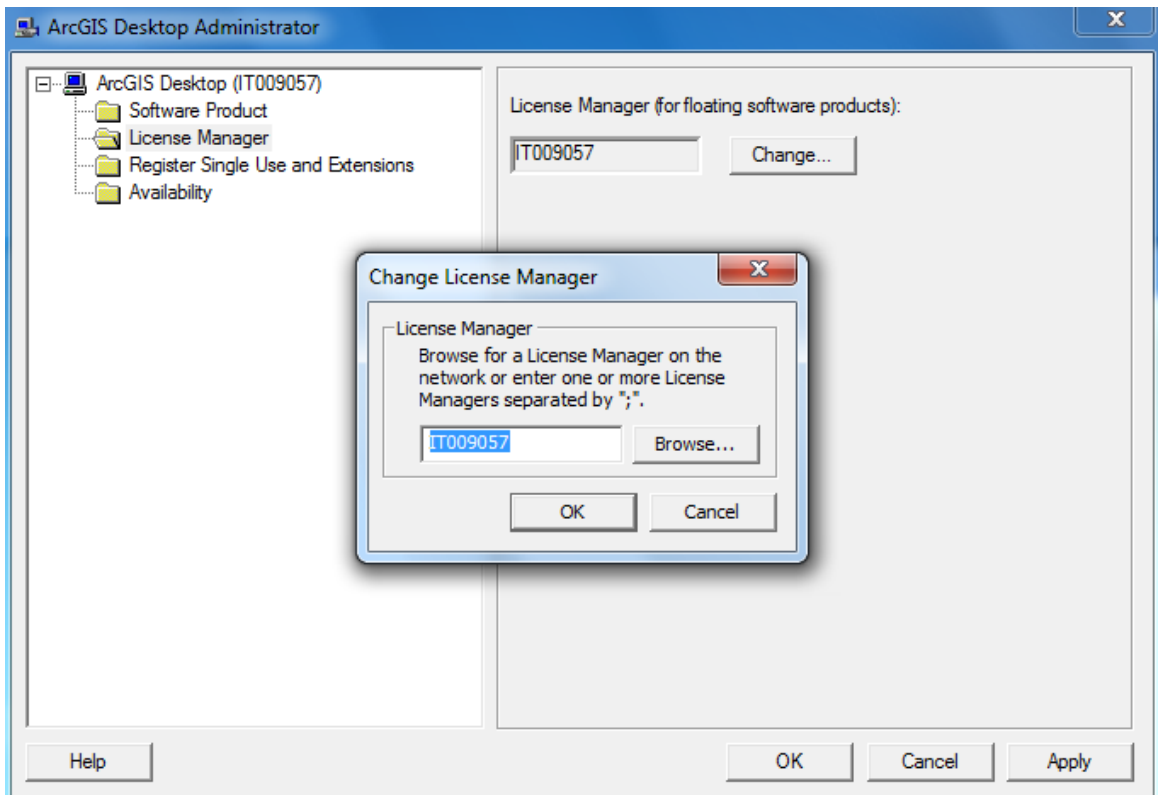

Nå skal Arcgis Desktop og lisens være ferdig installert. Programmet skal nå kunne fungere uten å være tilkoblet internett. Lisenskoder må fornyes før 31.01. neste år. Kontakt da IT-avdelingen via bs.uib.no (evt 555 84700) når det begynner å nærme seg (rett over nyttår).

## **Arcgis workstation**

1. Når lisens lisens manager (LMSetupKeyless.EXE) er installert og lisensfil registrert så er installasjonen av arcgis workstation mer og mindre rett frem.

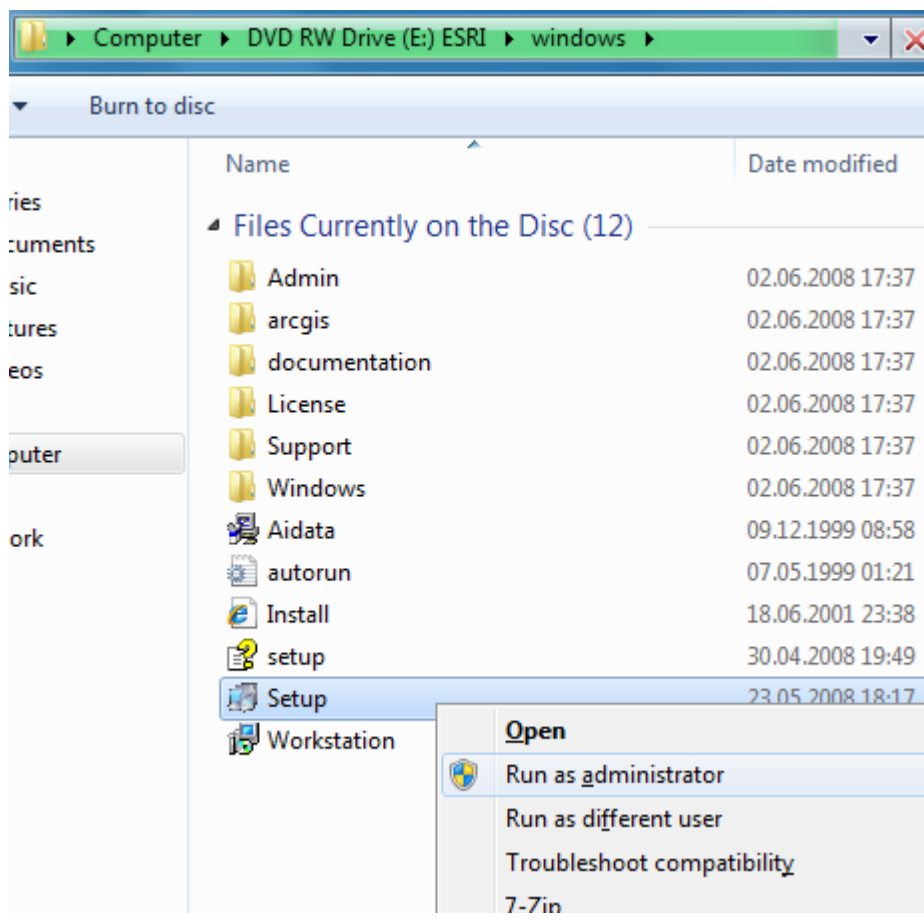

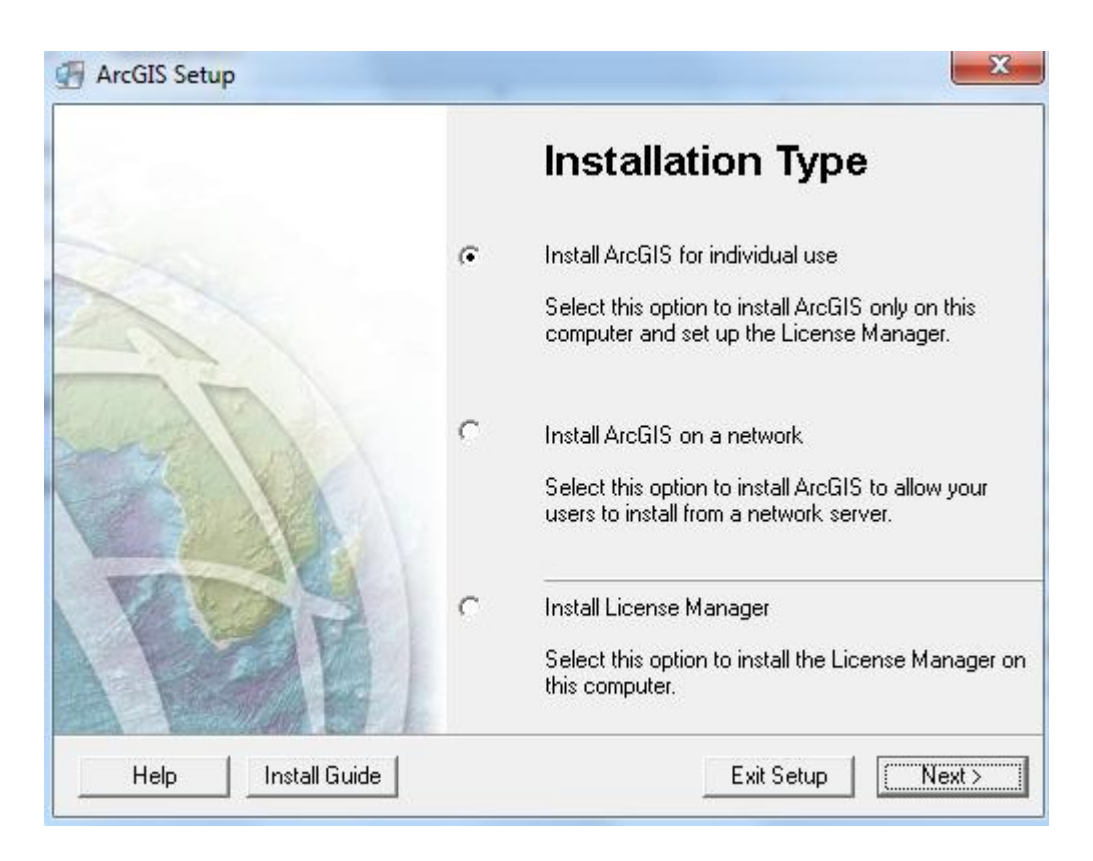

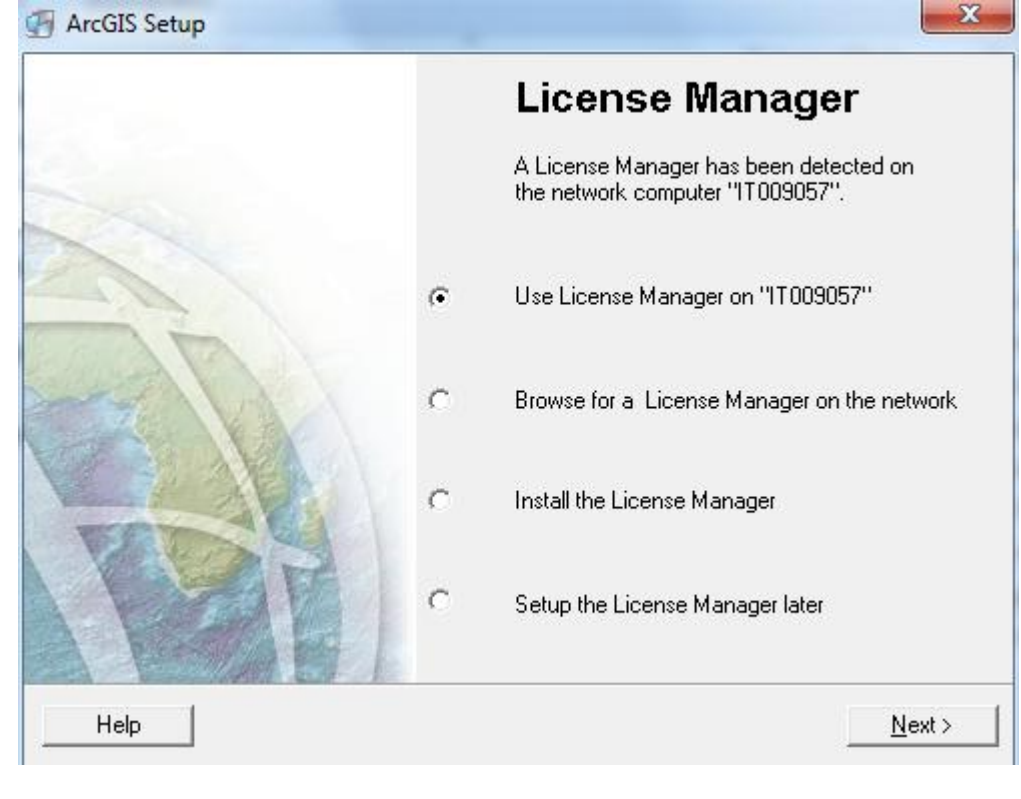

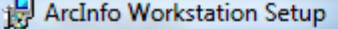

**Contract** 

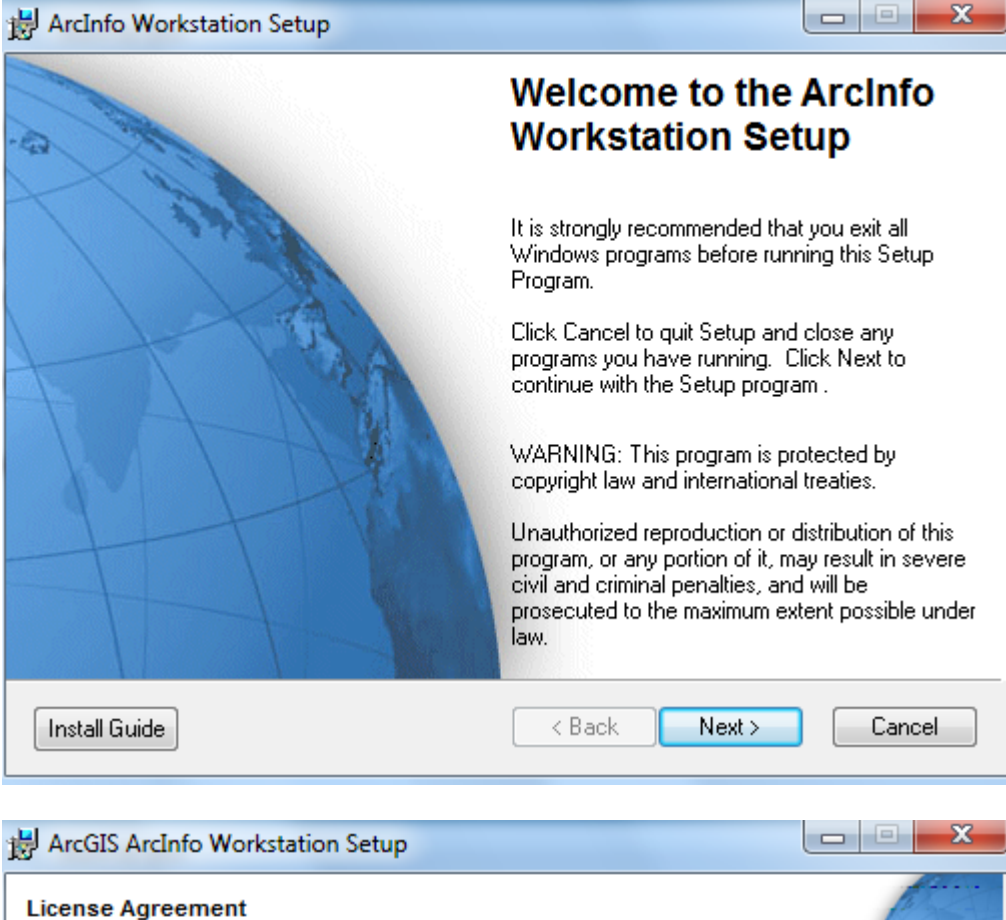

You must agree with the license agreement (E204 and E300) below to proceed.

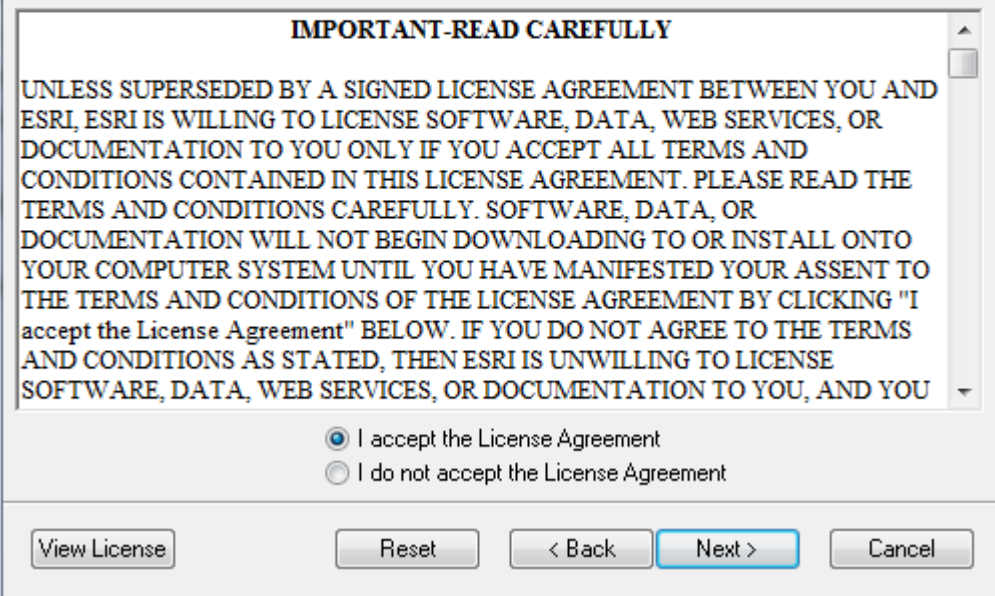

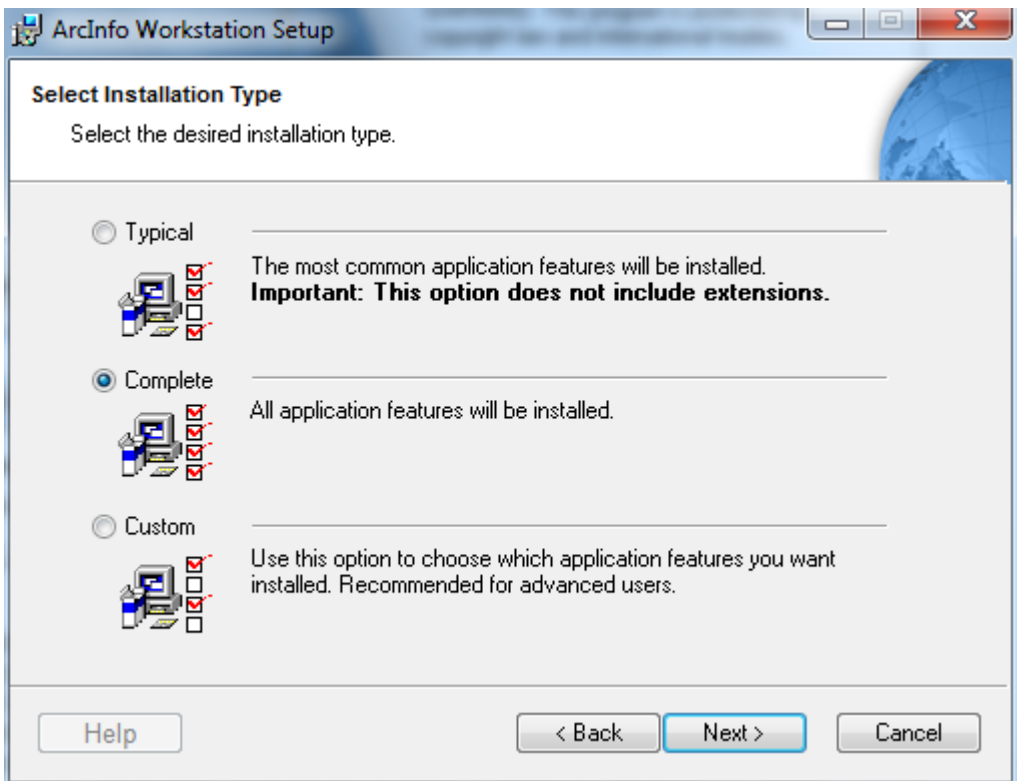

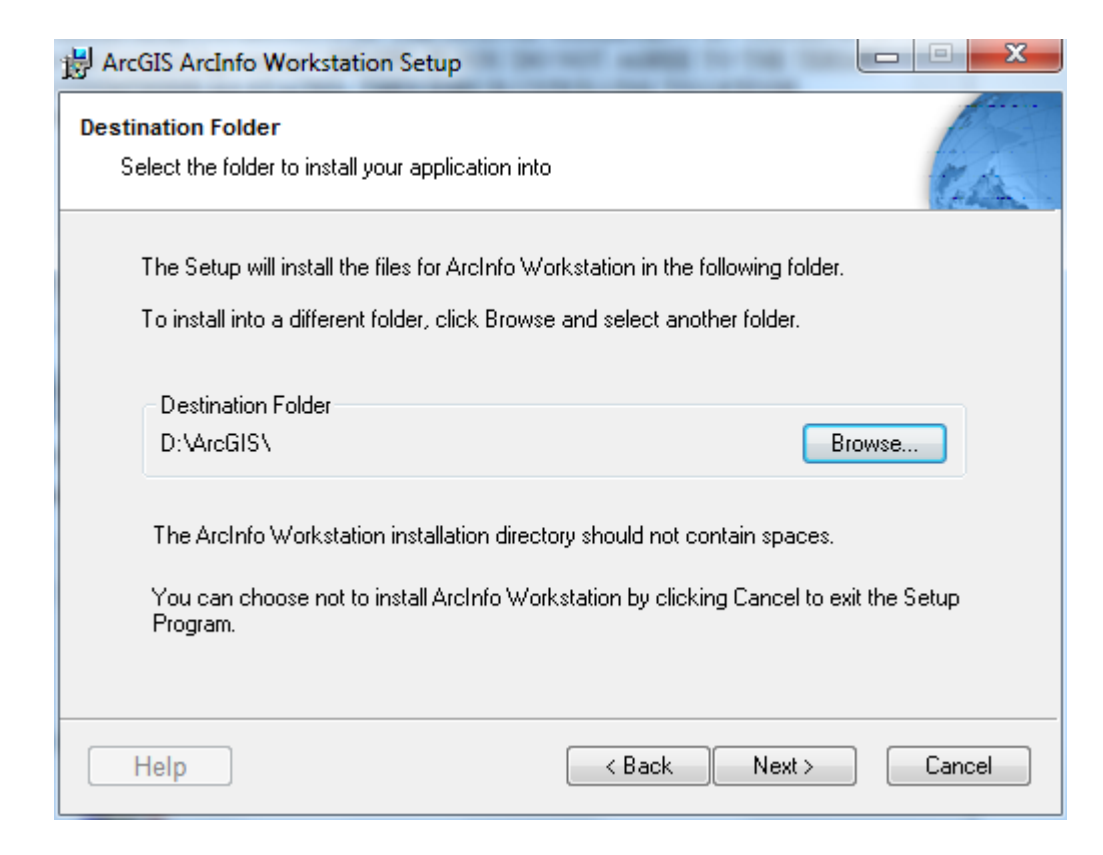

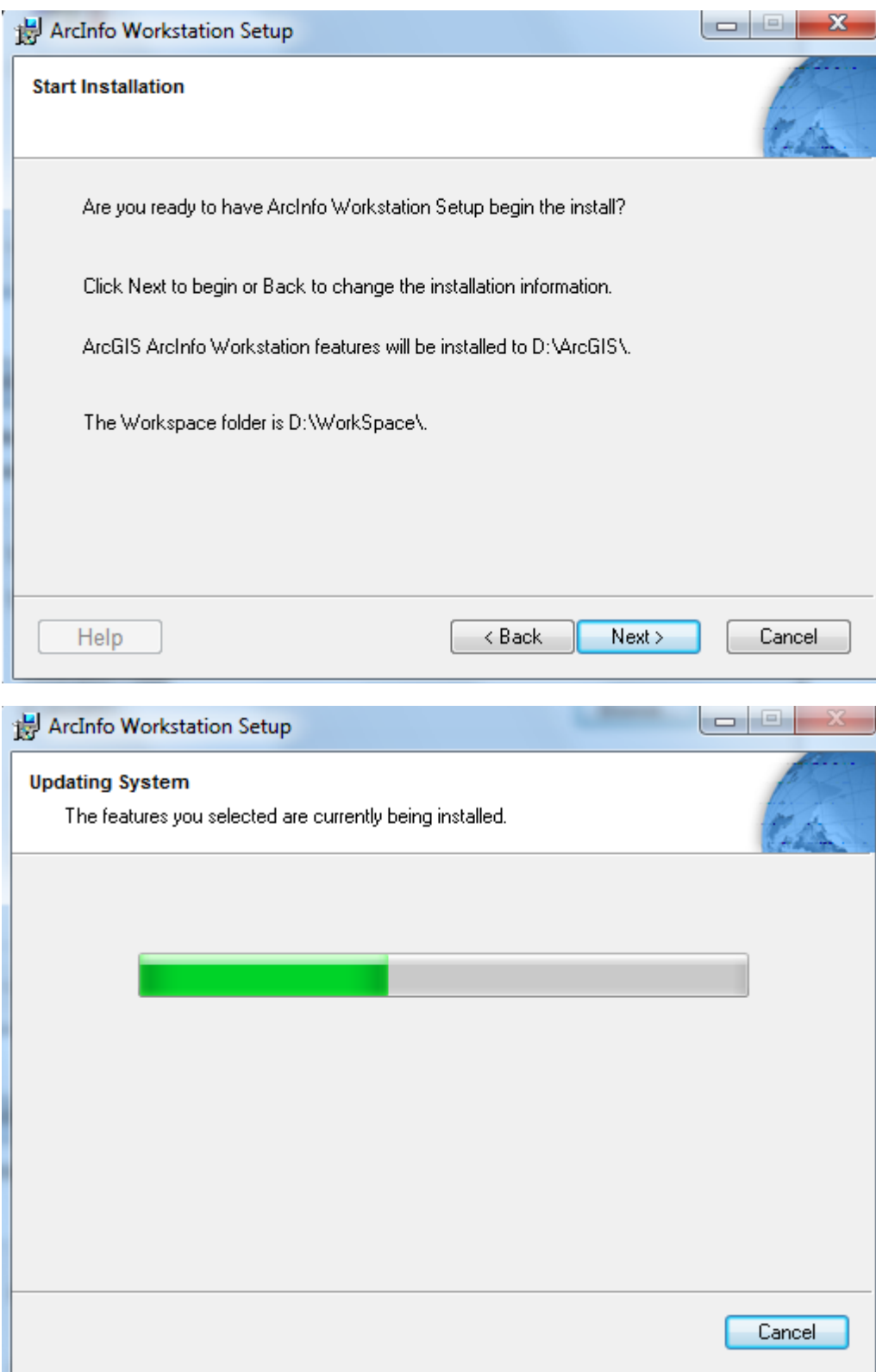

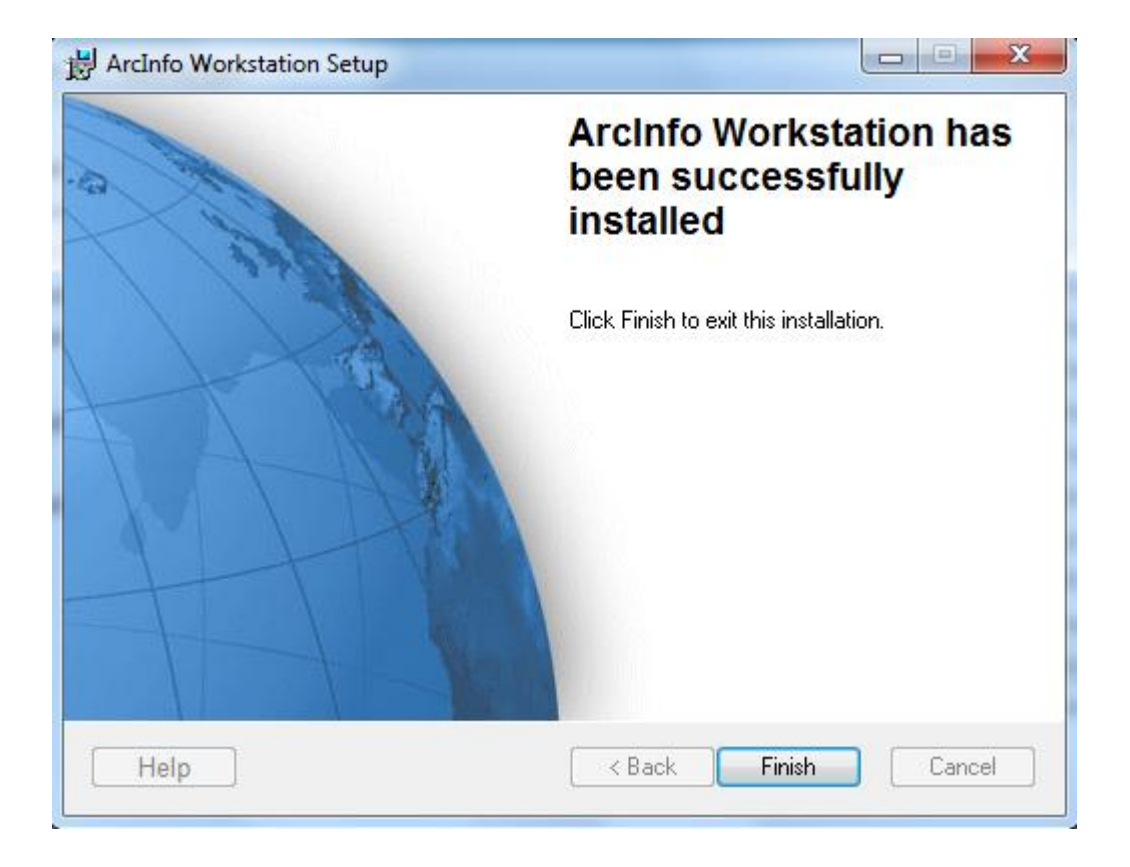